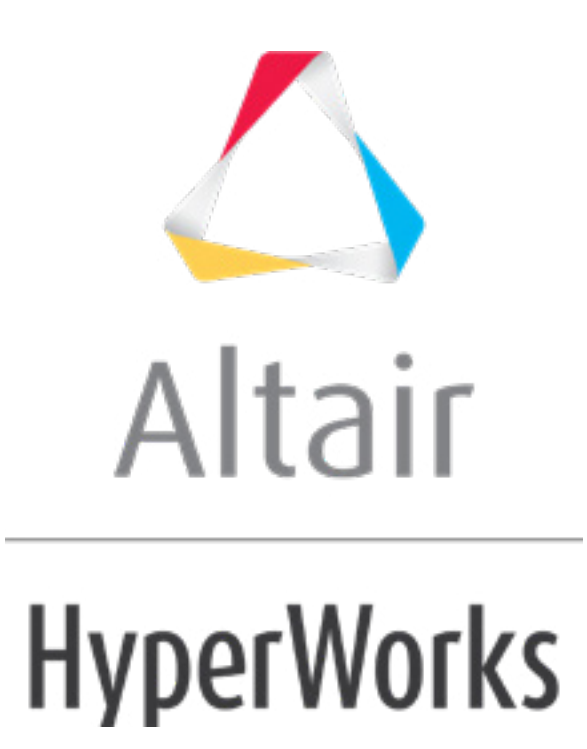

# Altair HyperStudy 2019 Tutorials

HS-1036: Setting Up an Excel Model with a Visual Basic Script

**altairhyperworks.com**

## **HS-1036: Setting Up an Excel Model with a Visual Basic Script**

In this tutorial, you will learn how to:

- Couple HyperStudy with a spreadsheet containing Visual Basic scripts.
- Identify input variables and output responses.

The Excel spreadsheet used in this tutorial can be found in  $\text{str.}zip}/\text{HS-1036}$ . Copy the file from this directory to your working directory.

### **Step 1: Examine the Excel File**

- 1. In Excel, open the iBeam withMacros.xls file. This spreadsheet performs calculation for a top loaded cantivlevered beam with an "I" cross section. The input variables and output responses are labeled for clarity.
	- **Note:** When you create an Excel spreadsheet model, it is important that it is formatted correctly. A variable's value and label can be formatted in two consecutive rows or two consecutive columns. Variable labels should only contain English characters, or a combination of English characters and numbers. If a label is not created for a variable, HyperStudy will assign one by default.
- 2. In the cell to the right of **Web Thick**, change the value.
- 3. To update the calculated output responses, click *Run macro named PerformCalcs*. The formulas and operations to calculate the output response values are contained in a Visual Basic Script macro called "Perform Calculations". When a change is made to one of the input variables, it is not reflected in the output responses until you run the script.

**Note:** To run the Visual Basic script macro, you must enable macros in Excel.

4. Save any changes you made to the spreadsheet.

#### **Step 2: Perform the Study Setup**

- 1. Start HyperStudy.
- 2. To start a new study, click **File** > **New** from the menu bar, or click  $\Box$  on the toolbar.
- 3. In the **HyperStudy – Add** dialog, enter a study name, select a location for the study, and click *OK*.
- 4. Go to the **Define Models** step.
- 5. Add a Spreadsheet model.
	- a. From the **Directory**, drag-and-drop the iBeam withMacro.xls file into the work area. The **Solver input file** field displays hst\_input.hstp, this is the name of the solver input file HyperStudy writes during an evaluation.

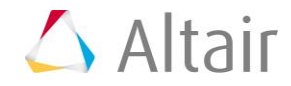

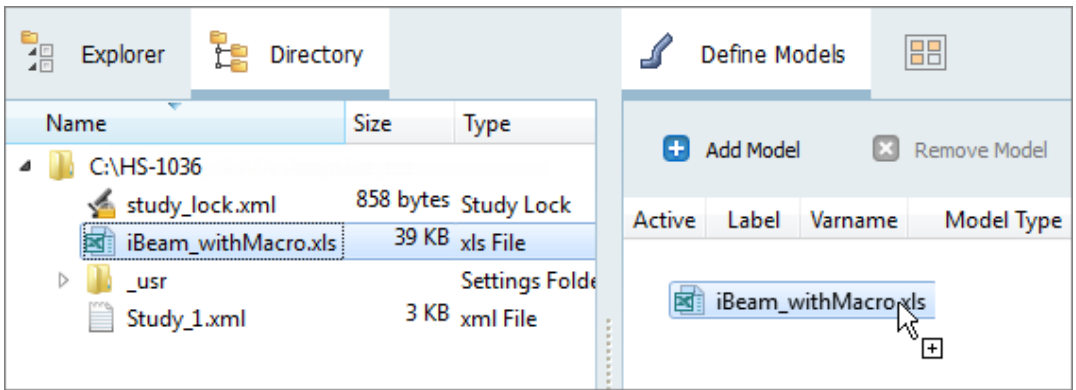

b. In the **Solver input arguments** column, enter PerformCalcs. This is the name of the Visual Basic script.

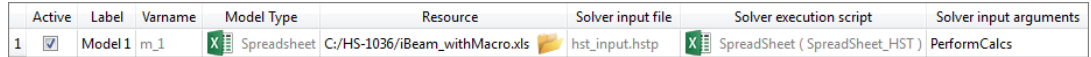

- 6. Click *Import Variables*. The iBeam withMacro.xls spreadsheet opens.
- 7. Add input variables.
	- a. In the **Excel - HyperStudy** dialog, click *Yes* to begin selecting input variables.

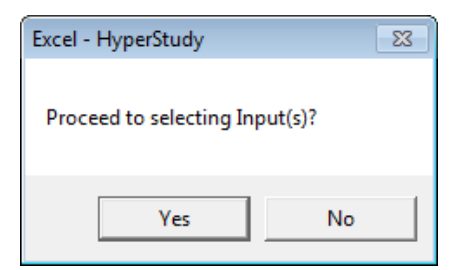

b. In the spreadsheet, select the cells that contain the input variable's labels and values.

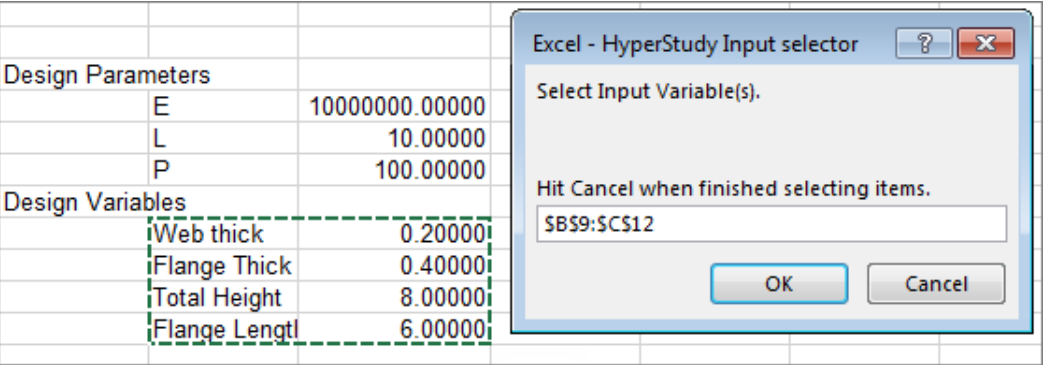

- c. In the **Excel - HyperStudy Input selector** dialog, click *OK*.
- d. Click *Cancel* to stop selecting input variables.
- 8. Add output responses.

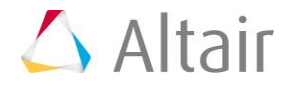

- a. In the **Excel - HyperStudy** dialog, click *Yes* to begin selecting output responses.
- b. In the spreadsheet, select the cells that contain the output response's labels and values.

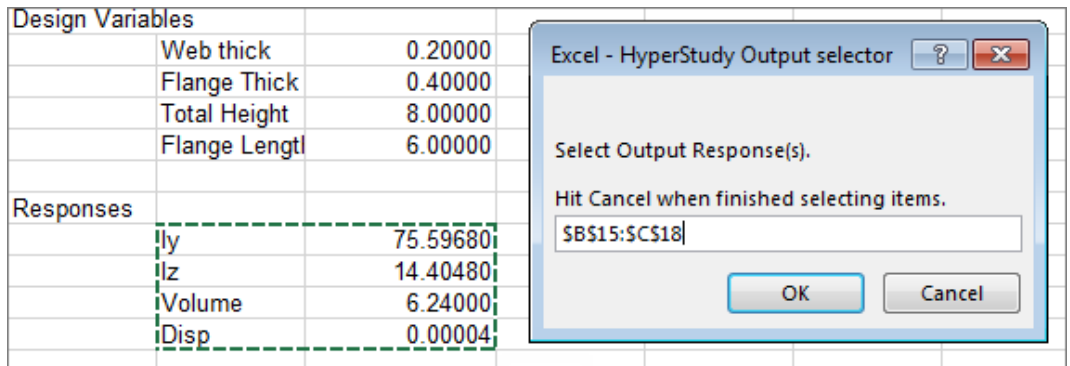

- c. In the **Excel - HyperStudy Output selector** dialog, click *OK*.
- d. Click *Cancel* to stop selecting output responses. Four input variables and four output responses are imported from the iBeam withMacro.xls spreadsheet.
- 9. Go to the **Define Input Variables** step.
- 10. Review the input variable's lower and upper bound ranges.
- 11. Go to the **Specifications** step.

#### **Step 3: Perform the System Bounds Check**

- 1. In the work area, set the **Mode** to *System Bounds Check*.
- 2. Click *Apply*.
- 3. Go to the **Evaluate** step.
- 4. Click **Evaluate Tasks**. An approach/nom 1/ directory is created inside the study directory. The approaches/nom  $1/run = 00001/m$  1 directory contains the hst output.hstp file, which is the result of the nominal run.
- 5. When the evaluation is complete, click the *Evaluation Data* tab.
- 6. Examine the run data to ensure that the output response values changed in each evaluation.

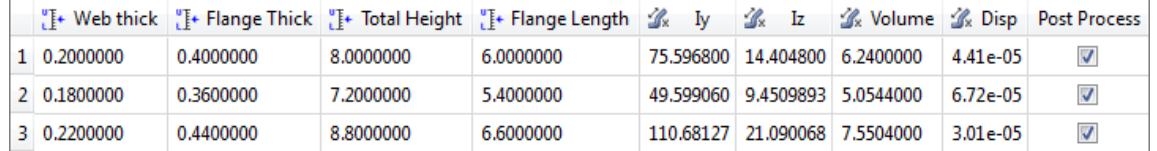

7. Go to the **Define Output Responses** step.

Last modified: v2017.2 (12.1156684)

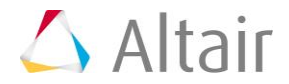